# **Tutorial de Utilização do SAU**

SERVIÇO DE ATENDIMENTO UNIFICADO

UFJF / Campus GV 2024

# Índice

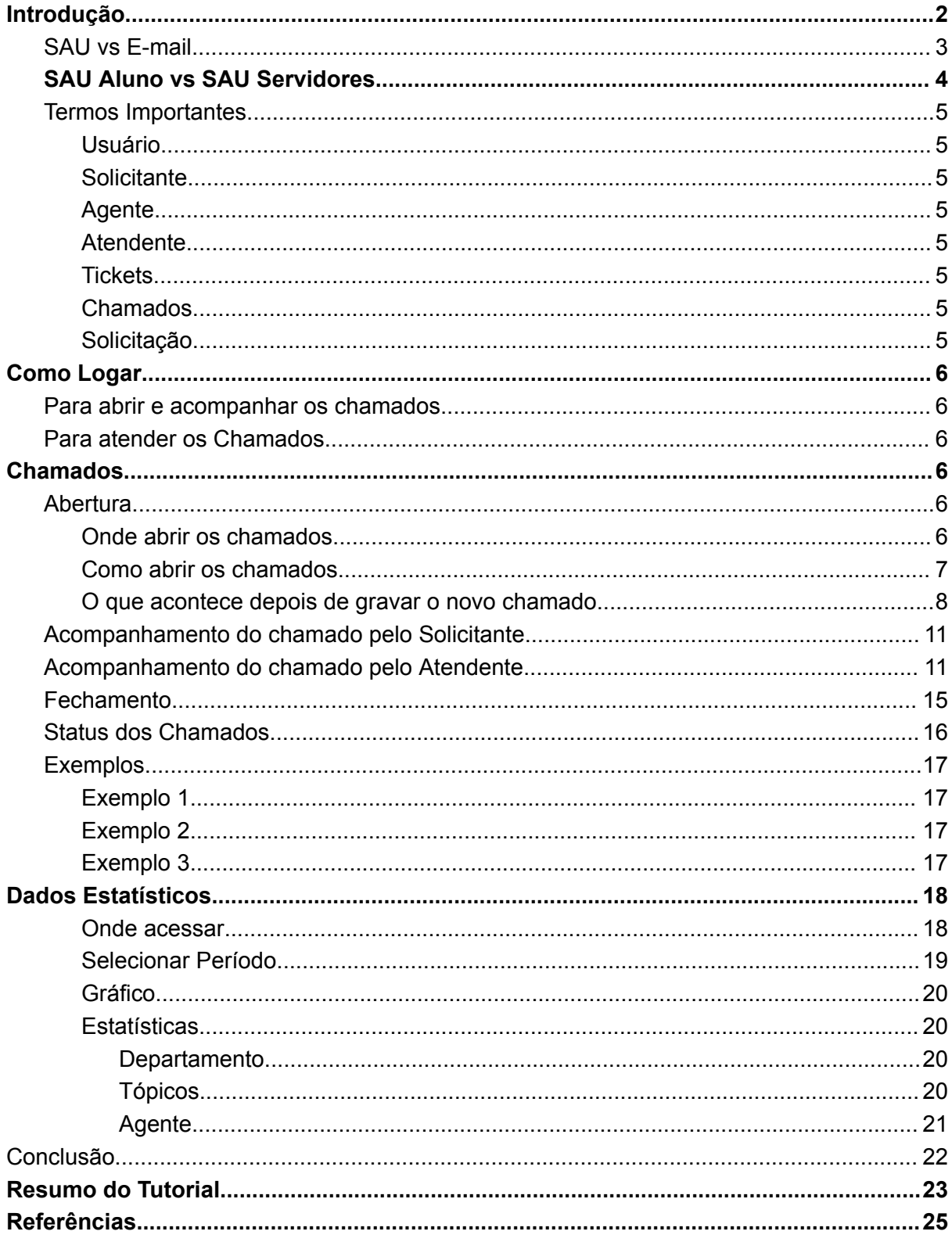

## <span id="page-2-0"></span>Introdução

SAU é a sigla para Sistema de Atendimento Unificado. É a customização da UFJF/GV para o *OS Ticket* que é um software livre para registro, acompanhamento e atendimento de serviços.

Este sistema serve para gerenciar o atendimento ao cliente que na UFJF/GV se refere aos alunos e servidores que demandam tirar dúvidas ou solicitar alguma prestação de servico.

Ele permite acompanhar desde o início do atendimento da solicitação até os passos que culminaram no fechamento do chamado, além de oferecer uma visão abrangente por meio de dados estatísticos.

## <span id="page-2-1"></span>SAU vs E-mail

O e-mail é a ferramenta padrão de solicitação de atendimento e comunicação da instituição.

No entanto, o SAU se mostra mais vantajoso que o e-mail quando se trata de prestação de serviços por ser focado em atendimento, enquanto que o e-mail é para comunicação geral podendo uma determinada solicitação ficar perdida entre outras comunicações.

No SAU as interações entre o solicitante e o agente ficam concentradas em um só chamado, enquanto que no e-mail podem existir diversas outras mensagens entre eles.

Como no SAU os chamados possuem uma classificação de status que indica o andamento do atendimento tanto o solicitante quanto o atendente se beneficiam disso. O primeiro por poder acompanhar o andamento do seu atendimento enquanto que o segundo pode gerenciar melhor a prioridade do atendimento.

O SAU permite acompanhar dados estatísticos que poderão ser utilizados para melhorar a gestão da prestação de serviços do setor.

Por fim, a maior vantagem da utilização do SAU é justamente retirar da lista de e-mails as mensagens referentes à solicitação de atendimento, mantendo os e-mails dedicados à comunicação.

## <span id="page-3-0"></span>SAU Aluno vs SAU Servidores

Apesar de ser chamado de Serviço de Atendimento Unificado o SAU no âmbito da UFJF/GV está dividido em duas áreas visando dar um atendimento exclusivo aos discentes e aos servidores. Assim temos o *SAU Alunos* para atendimento aos discentes e o *SAU Servidores* para atendimento aos funcionários da instituição.

Possuindo o mesmo layout, estes sites contam com cores diferentes para facilitar a distinção sendo o SAU Alunos em tom de **vermelho** e o SAU Servidores em tom **verde** conforme pode ser visto nas imagens abaixo:

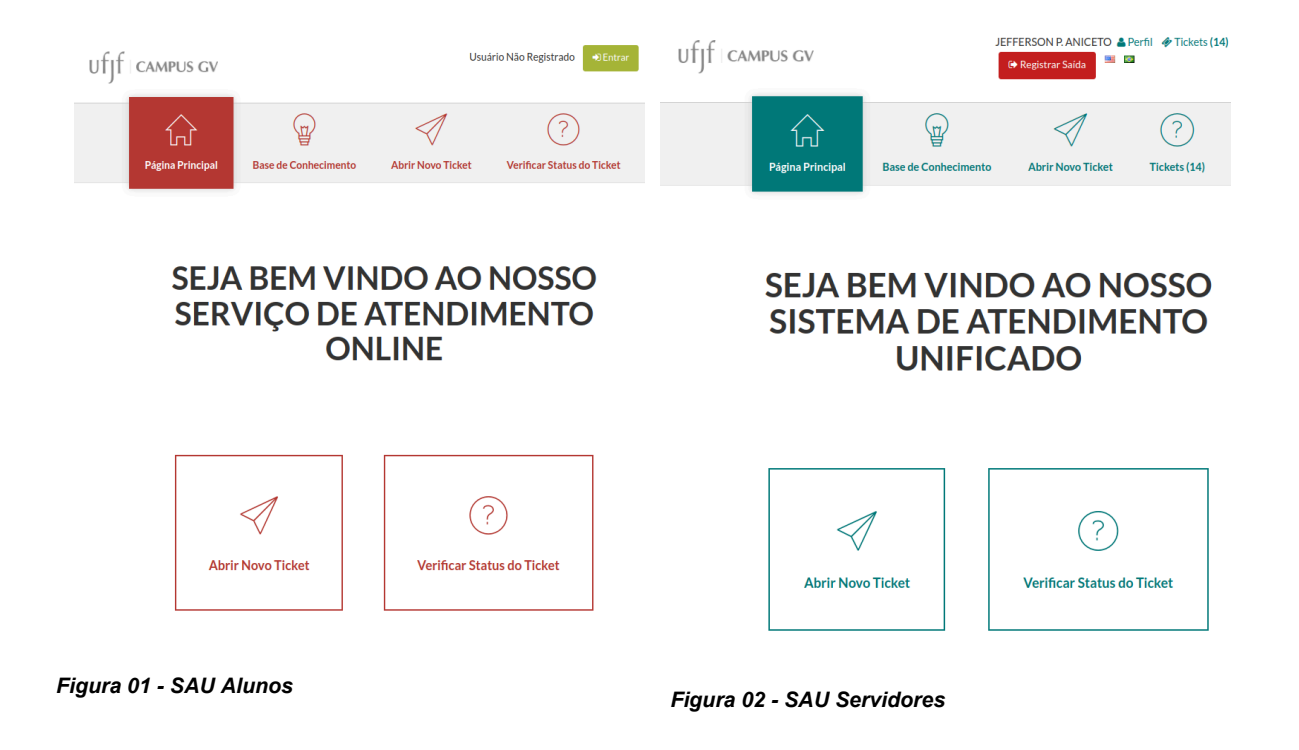

Para mais informações sobre a finalidade de cada um pode-se acessar o link <https://www2.ufjf.br/gv/servico-de-atendimento-unificado-sau/>.

## <span id="page-4-0"></span>Termos Importantes

Ao longo do tutorial, você encontrará alguns termos específicos. Abaixo, fornecemos uma breve explicação de cada um para que possa aproveitar ao máximo o seu aprendizado.

#### <span id="page-4-1"></span>Usuário

Refere-se à pessoa que abriu o chamado. Pode ser um aluno ou um servidor da UFJF-GV. É o cliente do serviço prestado pelo setor.

#### <span id="page-4-2"></span>**Solicitante**

Este termo é o mesmo que *usuário* e se refere a quem abriu o chamado.

#### <span id="page-4-3"></span>**Agente**

Refere-se aos servidores que farão o atendimento. São os responsáveis por periodicamente verificar os chamados, buscando atendê-los ou encaminhando a quem possa fazê-lo.

#### <span id="page-4-4"></span>Atendente

Este termo utilizado neste tutorial tem o mesmo significado que *agente* referindo-se à quem fará o atendimento.

#### <span id="page-4-5"></span>**Tickets**

São as solicitações abertas no SAU pelos alunos ou servidores da UFJF/GV. Cada Ticket se refere a uma solicitação específica. Seu número permite distinguir e localizar rapidamente entre várias outras.

Também podem ser conhecidos como *Chamados* ou *Solicitações*.

### <span id="page-4-6"></span>Chamados

Este termo é utilizado com o mesmo sentido que *ticket* referindo-se ao documento digital contendo as informações fornecidas pelo solicitante.

#### <span id="page-4-7"></span>Solicitação

Assim como *chamado, o termo solicitação* também tem o mesmo significado que ticket.

## <span id="page-5-0"></span>Como Logar

## <span id="page-5-1"></span>Para abrir e acompanhar os chamados

O SAU é integrado com a base de usuários do SIGA. Sendo assim, se você é aluno ou servidor, então já tem acesso ao SAU para abertura e acompanhamento de chamados, bastando fazer o login com usuário e senha do SIGA.

## <span id="page-5-2"></span>Para atender os Chamados

Para responder os chamados deve-se ter um usuário e senha específicos para isto. Para obter este usuário primeiramente deve-se abrir um chamado no SAU junto ao NTI solicitando acesso ao sistema e informando:

- Nome completo
- E-mail institucional
- Departamento e setor ao qual fará atendimento.

Com estas informações será criado um usuário para atendimento com uma senha temporária que deverá ser trocada no primeiro acesso.

## <span id="page-5-3"></span>Chamados

### <span id="page-5-4"></span>Abertura

<span id="page-5-5"></span>Onde abrir os chamados

Os chamados no *SAU Alunos* podem ser abertos pelo link [https://www.gv.ufjf.br/aluno/.](https://www.gv.ufjf.br/aluno/) Já os do *SAU Servidores* podem ser abertos pelo link <https://www.gv.ufjf.br/atendimento/>.

Em ambos, para entrar deve-se fazer o login com usuário e senha do SIGA.

<span id="page-6-0"></span>Como abrir os chamados

Seguem abaixo os passos para abertura do chamado:

- 1. Acesse o link da abertura do chamado (conforme informado no tópico acima)
- 2. Clique no botão **Novo Ticket** (faça o login caso ainda não esteja logado)
	- *● Confira na lateral esquerda da tela de Novo Ticket os Dados do Usuário. Estas informações são essenciais para o acompanhamento do chamado, uma vez que a notificação será enviada para o e-mail indicado.*
- 3. Escolha o Setor
	- *● Podem ser adicionados novos setores a pedido dos departamentos.*
	- *● Os setores disponíveis são pré-cadastrados durante a implantação do sistema.*
- 4. Escolha o Serviço Solicitado
	- *● Os serviços disponíveis variam de acordo com o setor selecionado.*
- 5. Preencher os campos restantes
	- *● Podem aparecer mais ou menos campos de acordo com o serviço solicitado.*
	- *● Campos com \* são de preenchimento obrigatório.*
	- *● Ao preencher os campos, considere quem estará lendo e tentando compreender sua solicitação a fim de proporcionar o auxílio adequado. Forneça as informações necessárias para isso.*
	- *● Algumas solicitações são mais rapidamente atendidas que outras. Abra um chamado para cada solicitação desejada evitando assim ficar com chamados parcialmente atendidos.*
- 6. Grave o Chamado

*Para gravar a solicitação clique no botão Criar Ticket que está no lado direito inferior da tela.*

<span id="page-7-0"></span>O que acontece depois de gravar o novo chamado

A primeira coisa que acontece após gravar o novo Chamado é que o site vai mostrar o resumo do chamado aberto:

## **Ticket #008411**

## **Edit**

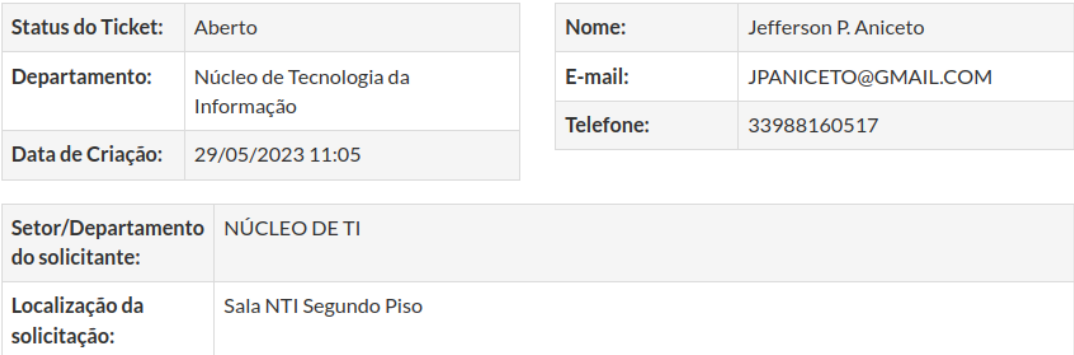

### **Assunto: Teste**

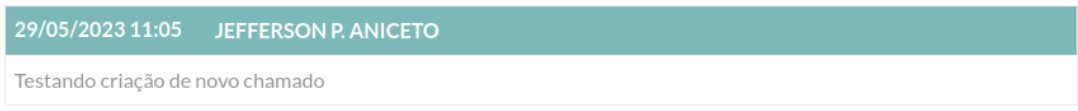

## Postar uma resposta

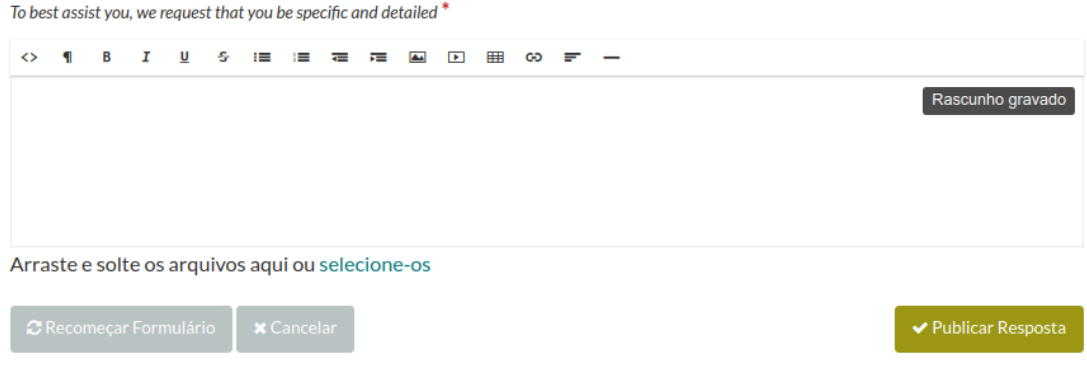

*Figura 03 - Exemplo de resumo do chamado recém adicionado*

Na **Figura 03**, podemos ver que no cabeçalho tem o código do Ticket e uma opção de editar estes dados clicando no botão **Edit** no canto superior direito (caso você tenha percebido algum dado errado na criação do chamado).

Para adicionar novas informações pode-se escrever no campo POSTAR UMA RESPOSTA na parte inferior da tela e depois clicar no botão **Publicar Resposta**.

A segunda coisa que acontece ao se gravar o novo Ticket é o envio de notificação para o e-mail do solicitante como mostrado na imagem abaixo:

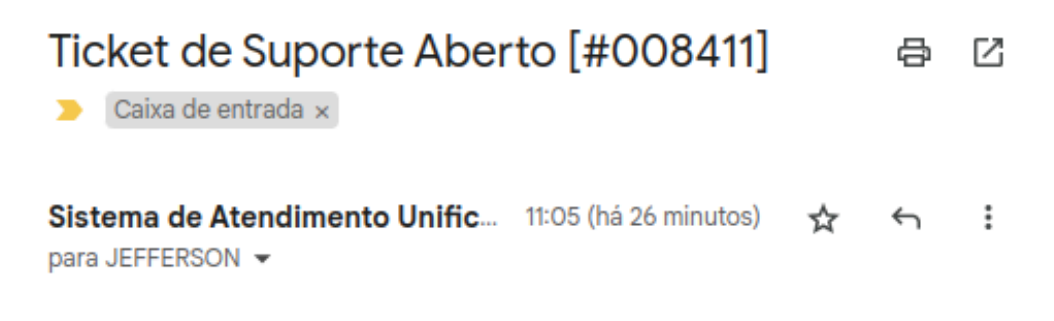

#### Caro JEFFERSON.

Uma requisição de suporte foi criada com o número #008411. Um representante irá atende-lo mais breve possível. Você pode ver o progresso deste ticket online.

Equipe Núcleo de Tecnologia da Informação,

Se você deseja fornecer comentários ou informações adicionais sobre a questão, favor acessar sua conta para verificação completa de suas requisições de suporte.

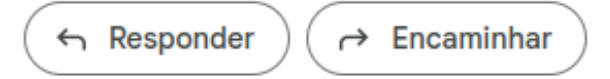

*Figura 04 - Exemplo de mensagem de notificação de novo ticket*

Nesta imagem é possível identificar que foi um e-mail enviado pelo Sistema de Atendimento, ou seja, um e-mail automático. Nela também podemos ver o número do Ticket que se refere ao número do chamado que foi aberto. Sendo assim, o e-mail serve tanto para notificar quanto para informar ao usuário o código do chamado.

Ao clicar no link "*ver o progresso deste ticket online*" o usuário será direcionado para a página de acompanhamento do seu chamado onde poderá ver as interações que existem, bem como poderá Postar uma Resposta.

A cada interação do atendente será enviado automaticamente um novo e-mail para o usuário solicitante de forma a deixá-lo ciente do andamento bem como do Status do atendimento.

Sistema de Atendimento Unificado - Google 11:36 (há 4 minutos) para JEFFERSON ▼ Prezado JEFFERSON, A sua solicitação #008411 foi respondida O status atual é Aberto A última mensagem foi: respondendo pelo osticket

Equipe Núcleo de Tecnologia da Informação,

*Figura 05 - E-mail automático do SAU informado o status do chamado*

## <span id="page-10-0"></span>Acompanhamento do chamado pelo Solicitante

O solicitante pode acompanhar os chamados abertos por ele no mesmo link de abertura. Ao invés de clicar no botão **Abrir Novo Ticket**, clicar no botão **Tickets** (localizado no lado direito superior da tela).

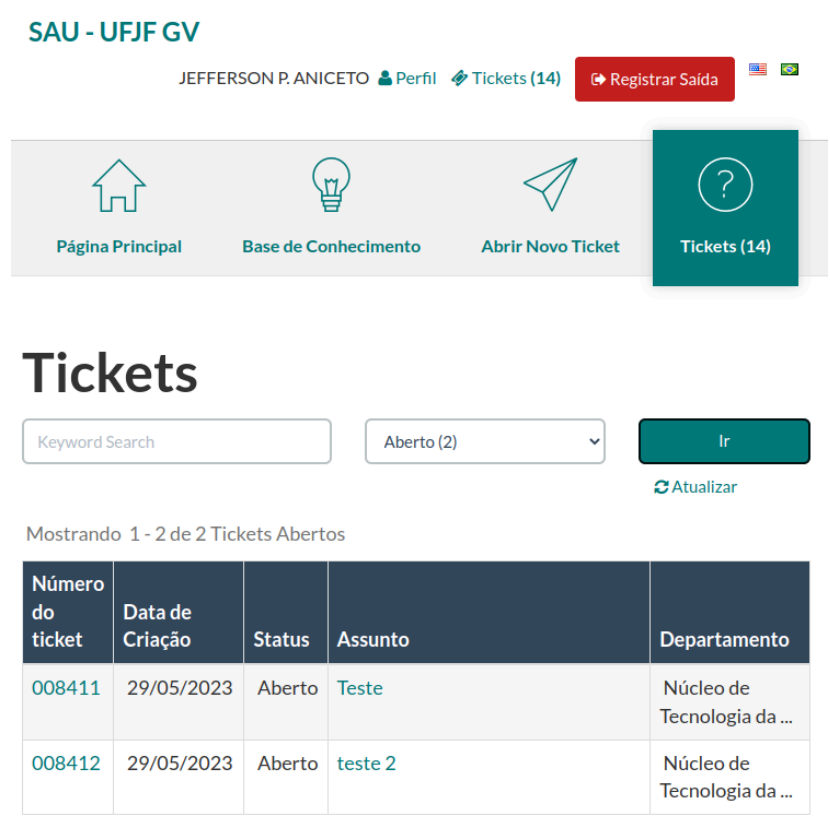

Página: [1]

#### *Figura 06 - Exemplo de lista de chamados abertos por um usuário*

Desta página basta clicar no número do ticket desejado (localizado no lado esquerdo da lista) que o usuário será redirecionado à tela com todos os dados podendo acompanhar e responder o chamado.

## <span id="page-10-1"></span>Acompanhamento do chamado pelo Atendente

Para que os atendentes acompanhem os chamados eles devem entrar em um dos links abaixo e efetuar o login:

- **SAU Alunos**: <https://www.gv.ufjf.br/aluno/scp/>
- **SAU Servidores**: <https://www.gv.ufjf.br/os/scp/>

Conforme explicado na seção "Como Logar", para eles o usuário e senha **não** são os mesmos do SIGA e sim o usuário que for cadastrado quando solicitar a inclusão como atendente. Nesse caso, será criado um usuário com uma senha temporária que deverá ser trocada na primeira vez que fizer o login.

Após acessar a tela de atendimento clique na aba Tickets conforme mostrado abaixo:

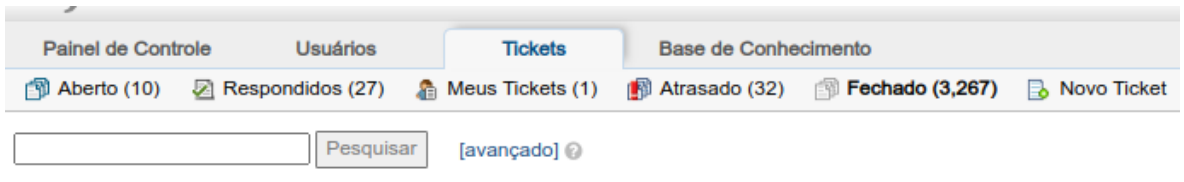

*Figura 07 - Abas da tela de atendimento de chamados (SAU Servidores)*

A tela de tickets apresenta os chamados separados em abas sendo:

- Aberto
	- Lista de chamados com status "Aberto". Refere-se a todos os chamados abertos que ainda não foram respondidos nem finalizados.
- Respondidos
	- Lista de chamados não finalizados que já tiveram alguma resposta.
- **Meus Tickets** 
	- Lista de todos os tickets não finalizados que estão atribuídos ao usuário logado.
- Atrasado
	- Lista de tickets abertos a mais de 5 dias e ainda não encerrados.
- Fechado
	- Lista do tickets com status Fechado ou Finalizado.
- Novo Ticket
	- Permite ao usuário logado abrir o ticket em nome de outro usuário. Pode ser utilizado para registrar uma solicitação que chegou diretamente ao agente.

Posicionando o mouse sobre o número do ticket é possível ver o resumo dele conforme mostrado na imagem abaixo:

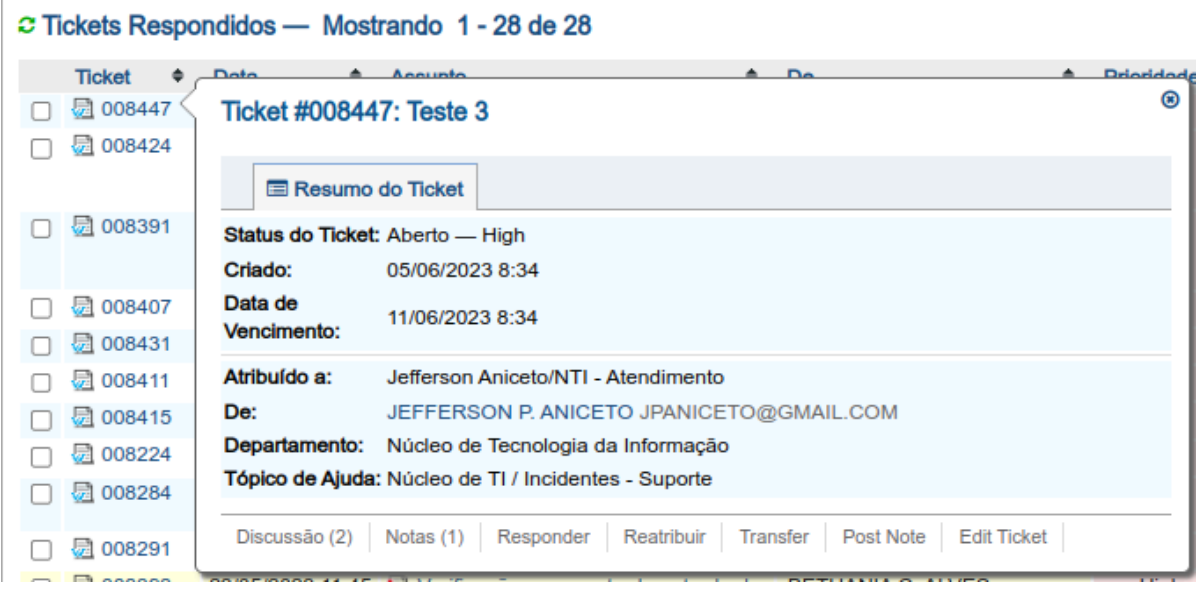

*Figura 08 - Visualização do Resumo do Ticket*

No rodapé do Resumo do Ticket é possível ver algumas opções de acesso rápido. Estes mesmos recursos estão disponíveis ao entrar no ticket e serão detalhadas abaixo.

Para entrar no ticket clique no número ou no nome assunto deste. Será apresentada uma tela com três partes:

Cabeçalho com dados de abertura do ticket;

Conteúdo do Ticket mostrando todas as interações entre solicitante e o atendente, inclusive as automáticas do sistema.

Rodapé contendo as opções de interação. Na imagem abaixo é possível visualizar esta parte. Para responder ao chamado basta preencher a resposta e clicar no botão Publicar Resposta. Adicionalmente, antes de publicar pode-se mudar o status do ticket para que reflita melhor o andamento do atendimento. Os tipos de Status são descritos na seção mais abaixo.

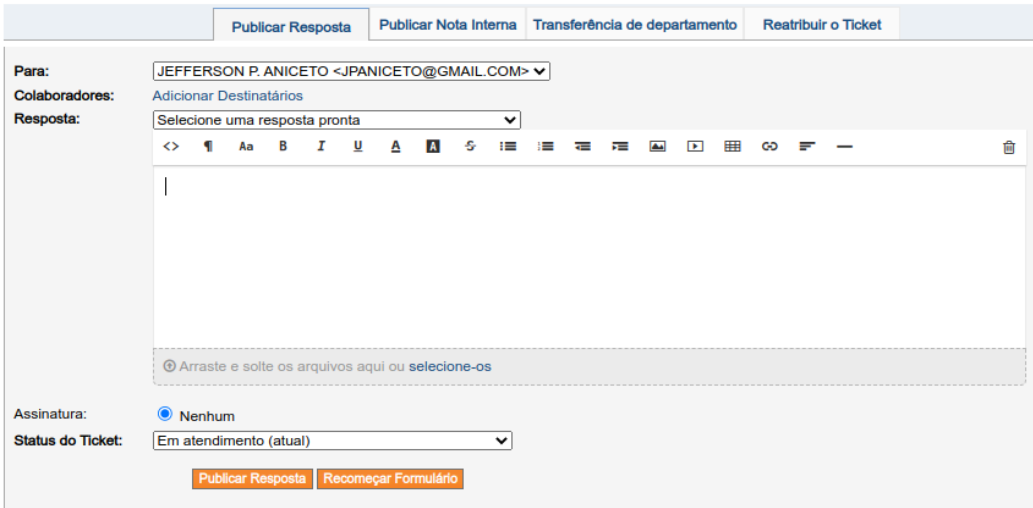

*Figura 09 - Visualização da tela de publicação de resposta ao chamado*

Além da resposta ao chamado também é possível fazer outros registros ou movimentações através das abas conforme destacado abaixo:

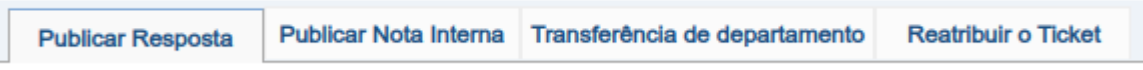

*Figura 10 - Abas disponíveis na área de resposta do ticket*

Nesta parte é possível:

- Publicar Resposta
	- Permite incluir uma resposta ao chamado.
	- Permite mudar o status do chamado.
	- Gera notificação automática ao usuário.
- Publicar Nota Interna
	- Permite registrar informações que o solicitante não precisa ou não deveria visualizar por exemplo por questões de segurança, mas que podem ser importantes para que fiquem registradas.
	- Permite mudar o Status do Ticket.
	- Não gera notificação para o usuário nem da resposta nem da mudança de status.
- Transferência de departamento
	- Permite transferir o ticket para outro departamento. Pode ser utilizado no caso do ticket tenha sido aberto no departamento errado e se saiba qual seria o certo.
- Reatribuir o Ticket
	- Permite reatribuir o ticket a um outro agente ou equipe.

## <span id="page-14-0"></span>Fechamento

Uma vez aberto, apenas o atendente pode fechar o chamado.

O atendente pode finalizar o chamado caso ele considere que está resolvido, mesmo que seja a primeira interação. É o caso onde o chamado é apenas um questionamento que é respondido na primeira interação do agente.

## <span id="page-15-0"></span>Status dos Chamados

A cada interação do atendente ele pode atualizar o status do chamado, que pode

ser:

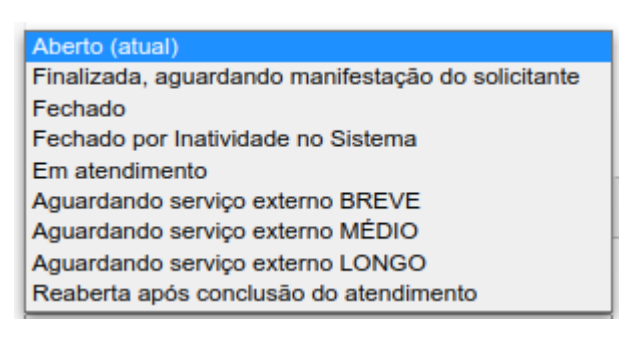

Para melhor visualização do agente os chamados são listados separadamente em *abas* de acordo com seu status. A tabela abaixo mostra pra cada aba quais status serão listados:

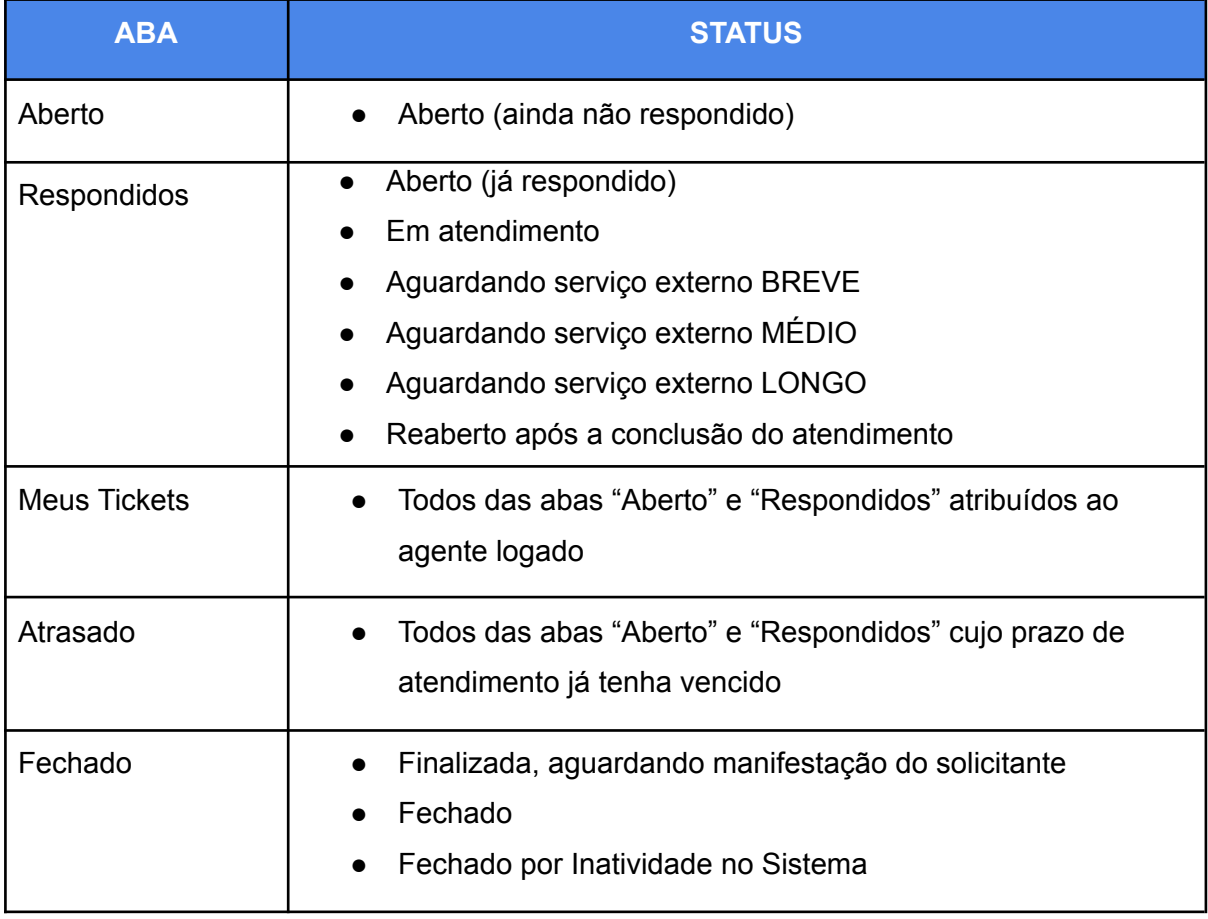

O status "*Finalizada, aguardando manifestação do solicitante*" é o único que pode ser reaberto pelo usuário.

Tanto no *SAU Alunos* quanto no *SAU Servidores* o ticket é considerado vencido quando passado **5 dias corridos** de sua abertura.

## <span id="page-16-0"></span>**Exemplos**

Segue abaixo alguns exemplos de situações de abertura e acompanhamento de chamados:

### <span id="page-16-1"></span>Exemplo 1

- Um aluno abre um chamado solicitando informações sobre a emissão de carteirinhas.
- O agente responde e finaliza o chamado.

### <span id="page-16-2"></span>Exemplo 2

- Um servidor abre chamado no NTI solicitando manutenção no seu computador.
- O agente visualiza o chamado e não encontra informações sobre a localização do equipamento. Responde o chamado questionando sobre a localização e sobre o melhor horário para receber o atendimento. Adicionalmente muda o status do chamado para "Finalizada, aguardando manifestação do solicitante".
- O servidor recebe um e-mail informando que o chamado foi respondido. Ele entra na tela de acompanhamento do chamado, lê a pergunta do agente e responde o chamado informando o local onde o equipamento se encontra e que o melhor horário é no final da tarde quando tem menos movimento. Ao responder o chamado este automaticamente tem o status alterado para "Reaberto após a conclusão do atendimento".
- O agente visualiza o chamado e responde confirmando que irá no dia seguinte às 16h. Adicionalmente muda o status para "Em atendimento".
- No dia seguinte após a realização do atendimento o agente visualiza o chamado e inclui uma resposta informando como foi o atendimento. Adicionalmente muda o status para "Fechado".
- O servidor recebe um e-mail informando que o chamado foi fechado.

### <span id="page-16-3"></span>Exemplo 3

● O agente visualiza os chamados e fecha todos os que não tem interação a mais três meses.

## <span id="page-17-0"></span>Dados Estatísticos

O SAU permite emitir estatísticas de atendimento que podem levar a uma melhor gestão da prestação de serviços realizada pelo setor.

#### <span id="page-17-1"></span>Onde acessar

Para visualizar essas estatísticas acesse o link <https://gv.ufjf.br/os/scp/> (para o **SAU Servidores** ou o link <https://www.gv.ufjf.br/aluno/scp/> para o **SAU Alunos**) e faça o login. Na opção "*Painel do Agente*" selecione a aba "*Painel de Controle*". Ela se encontra no lado superior direito da tela.

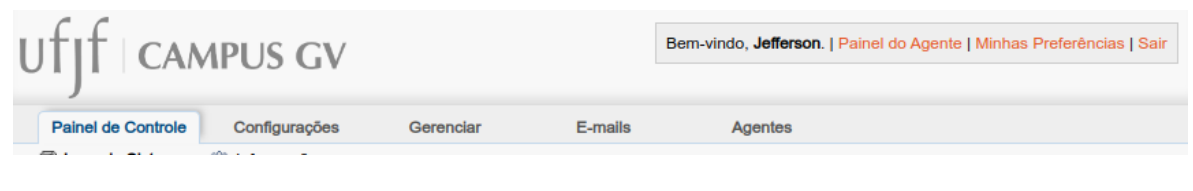

*Figura 11 - Cabeçalho da tela de atendimento de chamados*

Abaixo podemos ver mais de perto esta opção:

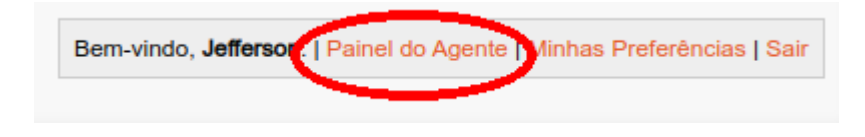

Figura 12 - Destaque do menu no lado direito superior do cabeçalho da tela de atendimento de chamados

Neste local é possível alterar entre o Painel do Agente e o Painel de Administração. Quando um está selecionado é apresentada a opção para mudar para o outro. Então, caso não esteja aparecendo conforme na figura 12 é por que você já está no **Painel do Agente** e este menu estará assim:

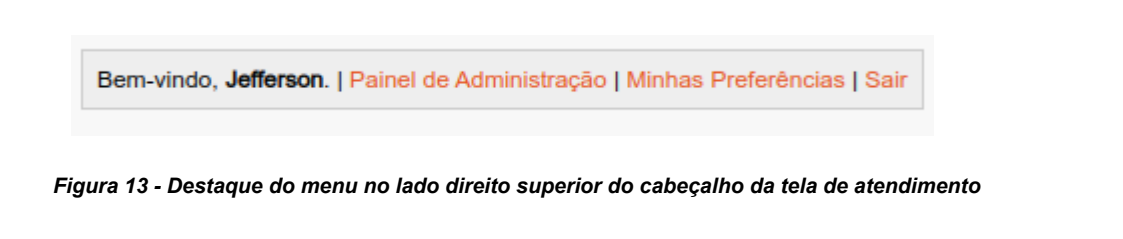

Uma vez confirmado que estamos no *Painel do Agente*, no lado esquerdo selecione a aba *Painel de Controle* e clique na primeira opção do menu que tem o mesmo nome.

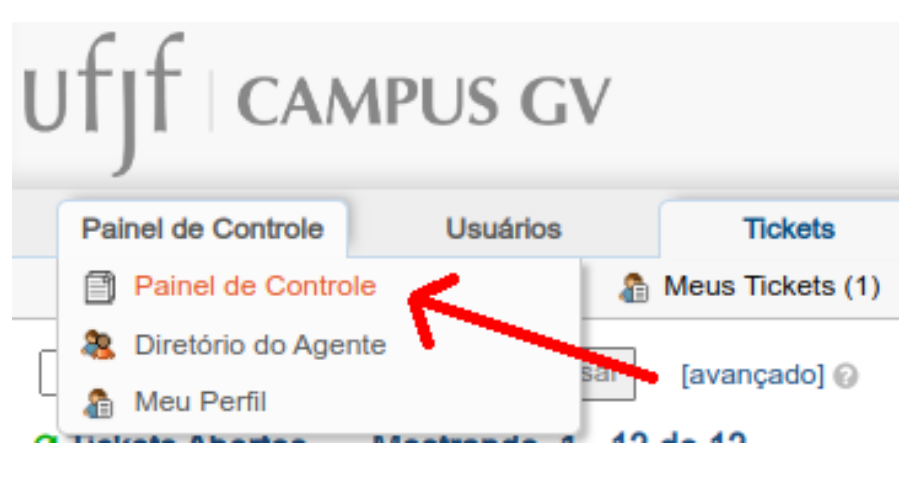

*Figura 14 - Menu do Painel de Controle*

Será aberto a tela com informações estatísticas.

### <span id="page-18-0"></span>Selecionar Período

A primeira coisa a fazer na tela de informações estatísticas é selecionar o período e clicar em atualizar.

## Atividade dos Tickets o

Selecione o intervalo de datas e período para o relatório de atividades

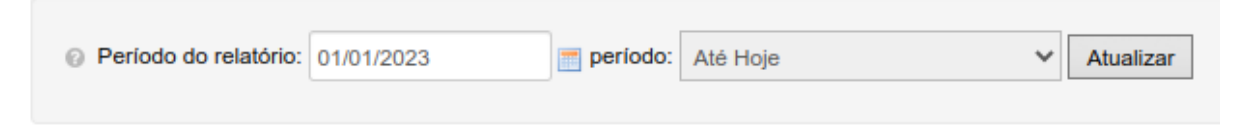

*Figura 15 - Exemplo de seleção de período para dados estatísticos*

Será mostrado um gráfico contendo a quantidade de chamados por status e uma tabela com 3 abas contendo os dados quantitativos.

### <span id="page-19-0"></span>Gráfico

Logo abaixo da seleção do período é mostrado um gráfico quantitativo de atendimentos.

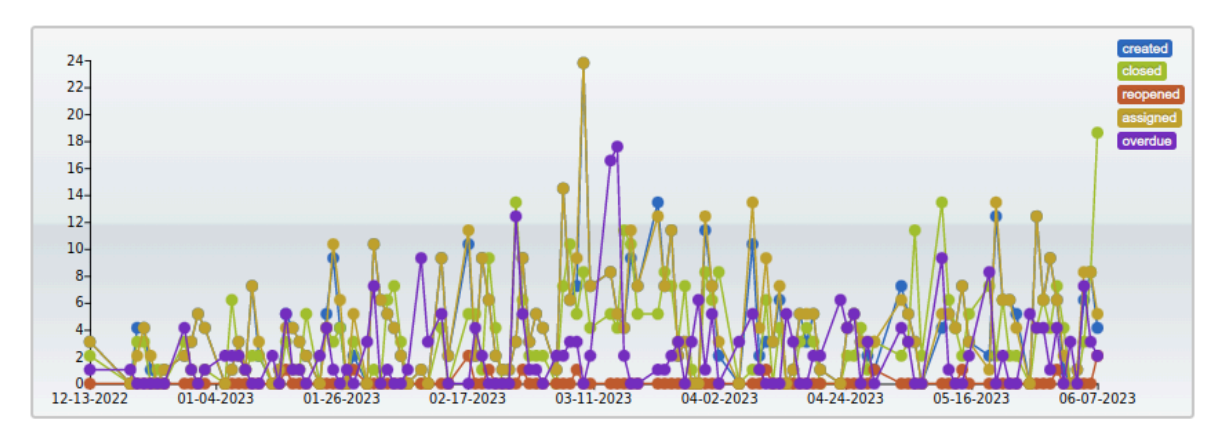

*Figura 16 - Exemplo de Gráfico quantitativo de atendimentos*

### <span id="page-19-1"></span>**Estatísticas**

Abaixo do gráfico são mostradas as estatísticas e estão dispostas em 3 abas, sendo: Departamento, Tópicos e Agente.

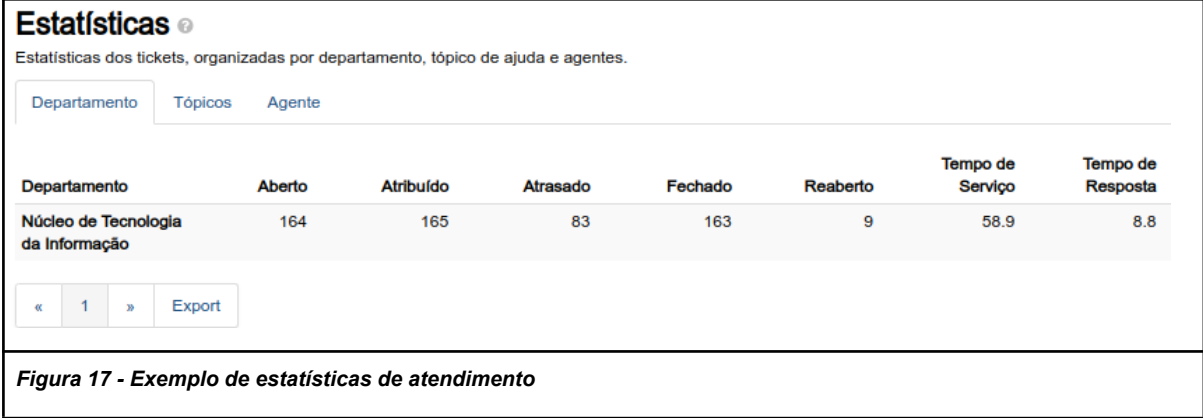

#### <span id="page-19-2"></span>**Departamento**

Permite ver o quantitativo para todo o setor.

#### <span id="page-19-3"></span>Tópicos

Permite ver o quantitativo para cada serviço prestado. A opção de selecionar o serviço prestado é disponibilizada ao solicitante no momento da abertura do chamado e permite quantificar os chamados por tipo de serviço solicitado.

## **Abrir Novo Ticket**

Por favor, preencha o formulário abaixo para abrir um novo ticket.

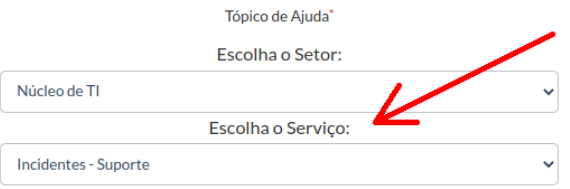

*Figura 18 - Exemplo de seleção de serviço na abertura do chamado*

#### **Estatísticas** ©

Estatísticas dos tickets, organizadas por departamento, tópico de ajuda e agentes.

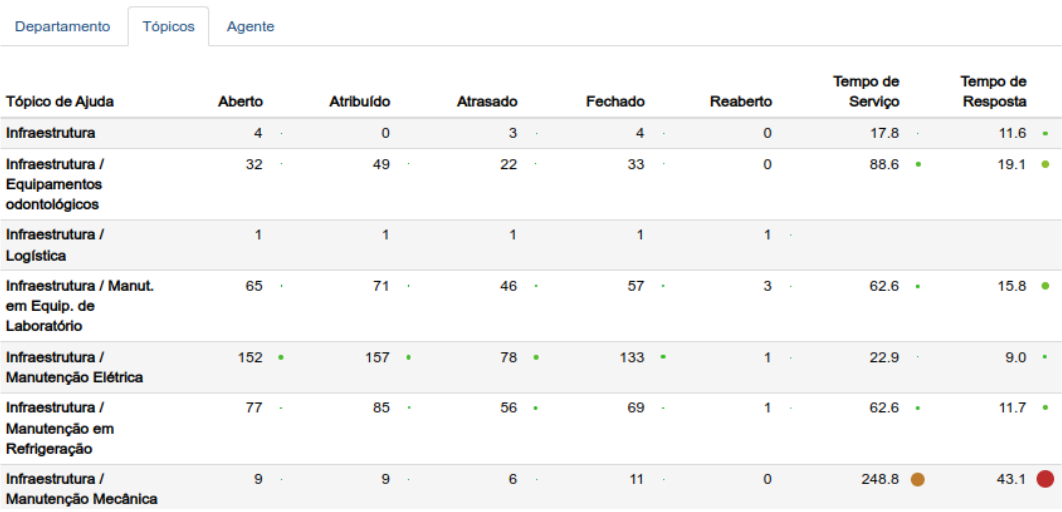

*Figura 19 - Exemplo de Estatística de Atendimento por Tópico (tipo de serviço prestado)*

### <span id="page-20-0"></span>Agente

Permite visualizar as estatísticas de atendimento por agente que realizou o serviço.

## <span id="page-21-0"></span>**Conclusão**

Neste tutorial vimos a importância da utilização do SAU para atendimento aos usuários e como ele é mais vantajoso em relação à utilização de e-mails. Entendemos a separação do SAU Alunos e do SAU Servidores.

Vimos também como é simples logar, abrir e acompanhar os chamados bem como atender e mudar seus status gerando a notificação automaticamente dessas mudanças.

Por fim foi apresentado onde localizar e quais informações estatísticas estão disponíveis.

## <span id="page-22-0"></span>Resumo do Tutorial

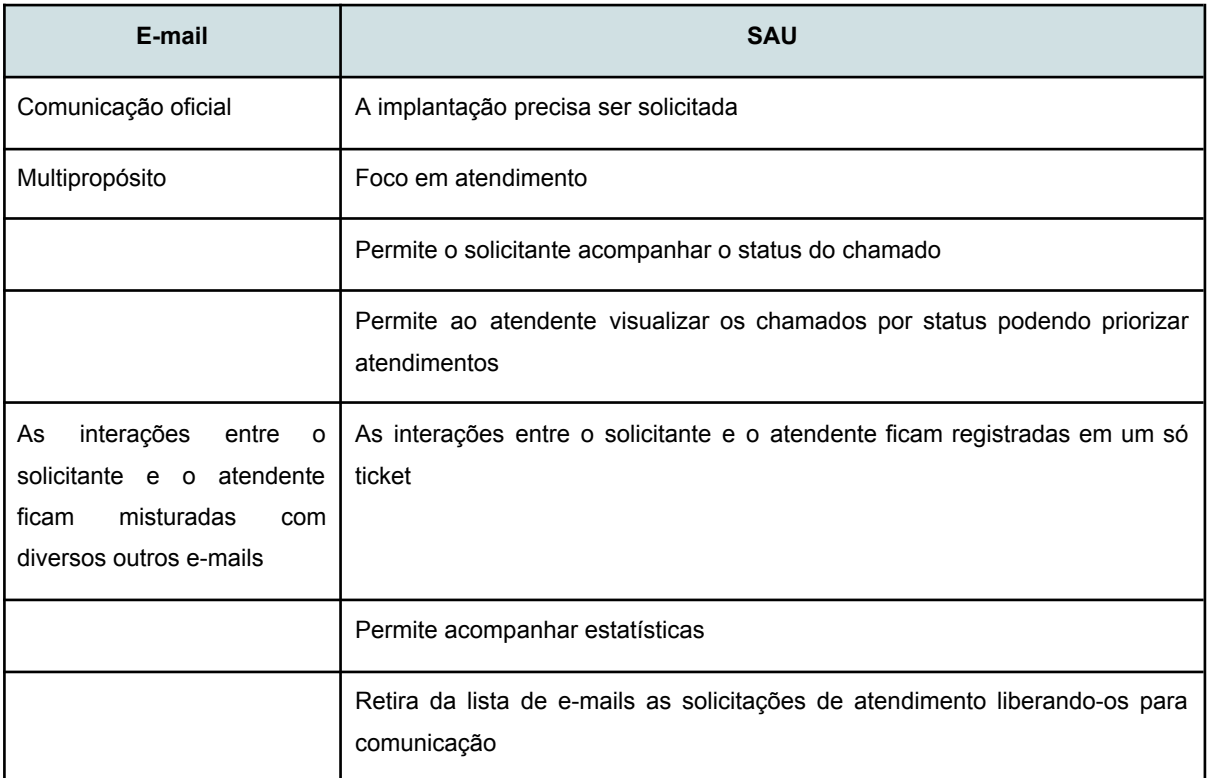

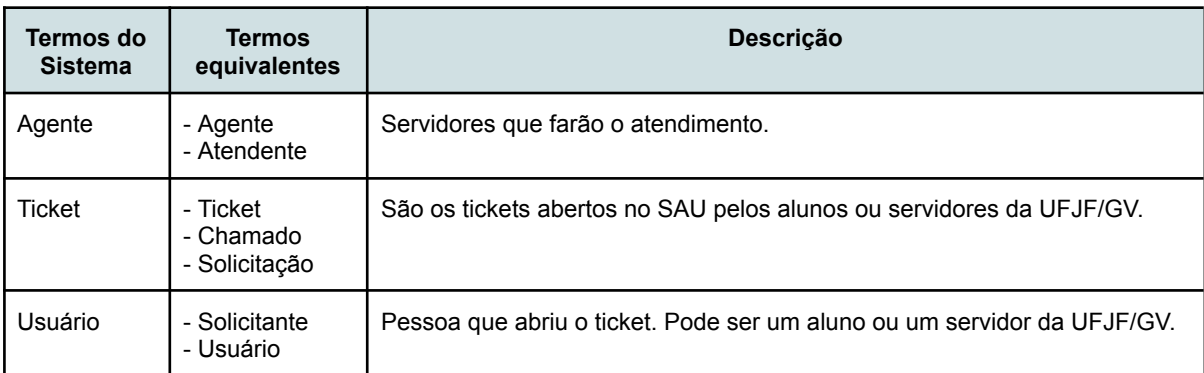

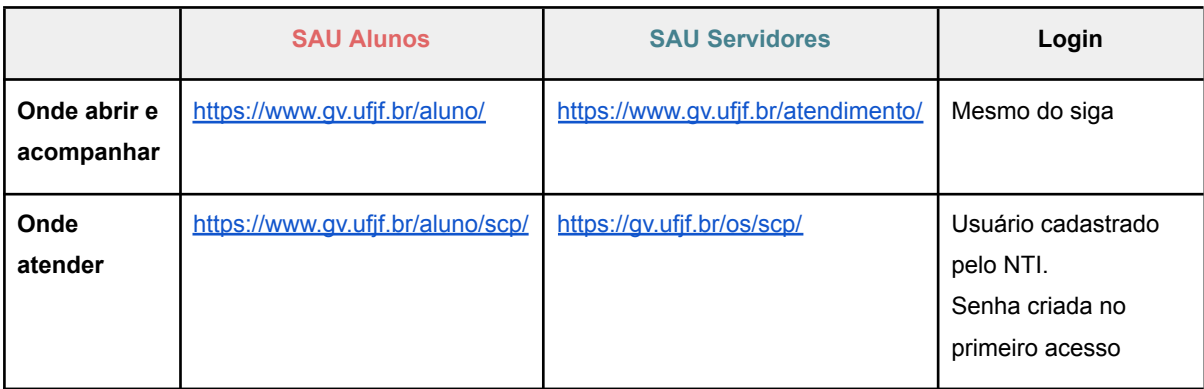

#### **Observações**

- Somente o atendente pode fechar o chamado;
- Um chamado é considerado vencido quando passado **5 dias corridos** de sua abertura;
- Só o atendente pode mudar o status do chamado, exceto no caso da "*Finalizada, aguardando manifestação do solicitante*" onde o próprio usuário pode reabrir o chamado.
- A cada interação do atendendo no chamado é gerada uma notificação automática via e-mail para o usuário.

#### **Passos para Abrir um chamado**

- 1. Acessar o SAU
- 2. Clicar em Abrir Novo Ticket
- 3. Selecionar o Setor prestador do serviço
- 4. Selecionar o Serviço
- 5. Preencher os detalhes do atendimento solicitado
- 6. Clicar em Criar Ticket

#### **Passos para Acompanhar e responder um chamado**

- 1. Acessar o SAU
- 2. Clicar em Verificar Status do Ticket
- 3. Visualizar a lista e clicar no número do ticket desejado
- 4. Responder o chamado
- 5. Publicar resposta

#### **Passos para Atendimento de um Chamado**

- 1. Acessar o SAU
- 2. Selecionar Painel do Agente
- 3. Selecionar a aba Tickets e depois a sub aba desejada
- 4. Selecionar o ticket
- 5. Responder
- 6. Publicar resposta

## <span id="page-24-0"></span>**Referências**

Universidade Federal de Juiz de Fora - Campus Governador Valadares. Serviço de Atendimento Unificado (SAU). Disponível em[:](https://www2.ufjf.br/gv/servico-de-atendimento-unificado-sau/) <https://www2.ufjf.br/gv/servico-de-atendimento-unificado-sau/>. Acesso em: 01/06/2023.

osTicket. Disponível em: [https://osticket.com/.](https://osticket.com/) Acesso em: 01/06/2023.

Rock Content. "O que é SLA: significado, tipos e como fazer o Service Level Agreement". Disponível em: <https://rockcontent.com/br/blog/sla/>. Acesso em: 02/06/2023.